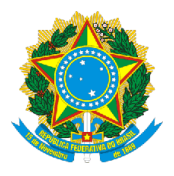

**SERVIÇO PÚBLICO FEDERAL MINISTÉRIO DA EDUCAÇÃO (MEC) UNIVERSIDADE FEDERAL DE RONDÔNIA (UNIR) NÚCLEO DE CIÊNCIAS HUMANAS (NCH) DEPARTAMENTO DE CIÊNCIAS SOCIAIS (DCS)** www.CienciasSociais.unir.br

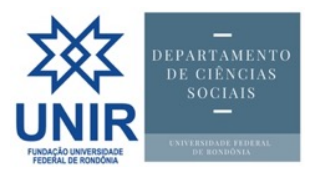

## *Tutorial***<sup>1</sup>**

*Orientações gerais sobre o uso do Sistema Eletrônico de Informações (SEI-UNIR)*

*por Gills@UNIR.br*

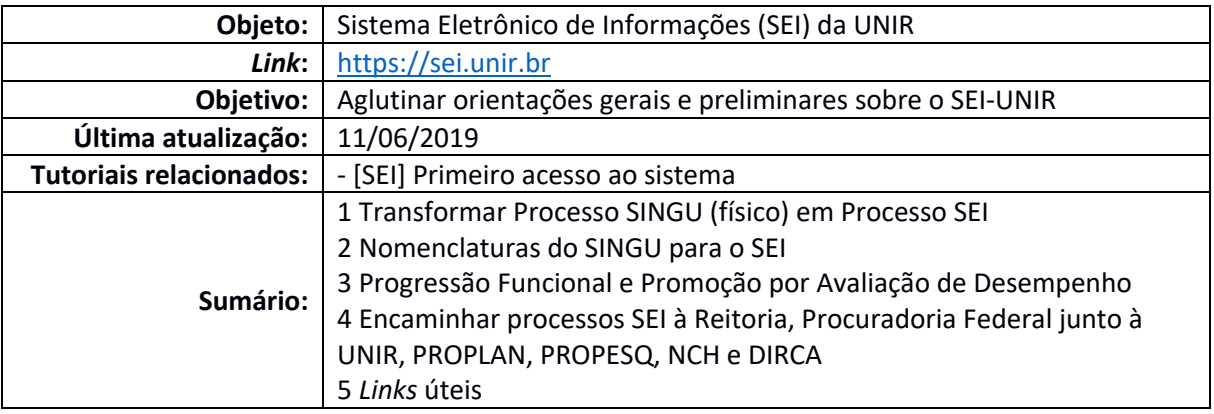

## **1 Transformar Processo SINGU (físico) em Processo SEI**

Após a implantação do SEI na UNIR, em 25/09/2018, a única folha de papel a ser adicionada no Processo físico (gerado no Sistema Integrado de Gestão Universitária – SINGU) é o Despacho (gerado no SEI) da autoridade cabível encaminhando todo o Processo à Unidade competente e informando algo como: "O Processo SEI nº XXX foi aberto em XX/XX/2019 para dar continuidade ao Processo SINGU nº YYY". Feito isso, digitaliza todos os documentos físicos do Processo e anexa-os ao Processo SEI.

Lembrando que, a partir de 13/06/2019, o novo formato de número do processo no SEI passa a ser 0001209.nnnnnnnn/aaaa-dv. **2**

### **2 Nomenclaturas do SINGU para o SEI3**

 $\overline{a}$ 

Ao clicar em "Iniciar Processo", no SEI, aparece o campo "Escolha o Tipo do Processo", conforme a figura abaixo:

**<sup>1</sup> ATENÇÃO:** Esta série de tutoriais não substitui as versões oficiais dos mantenedores/fornecedores do *site* do DCS, serviço ou aplicativo-alvo deste documento nem de instâncias superiores da UNIR; ela busca, tão somente, subsidiar e orientar a atuação técnico-administrativa dos servidores do DCS. Isso não exclui, logicamente, servir de parâmetro para outras unidades da Universidade. Outros tutoriais estão disponíveis no *site* do DCS > menu Arquivos > pasta "Manuais & Tutoriais". Para acompanhá-los, visite periodicamente nosso *site* www.CienciasSociais.UNIR.br.

**<sup>2</sup>** Consoante divulgação da Diretoria de Tecnologia da Informação (DTI-UNIR) em relação a novos procedimentos relativos à utilização do Número Único de Protocolo do SEI no âmbito dos órgãos e entidades da Administração Pública Federal: http://www.unir.br/index.php?pag=noticias&id=26984.

**<sup>3</sup>** Conforme mensagem encaminhada pela professora Walterlina Brasil, Diretora do Núcleo de Ciências Humanas (NCH).

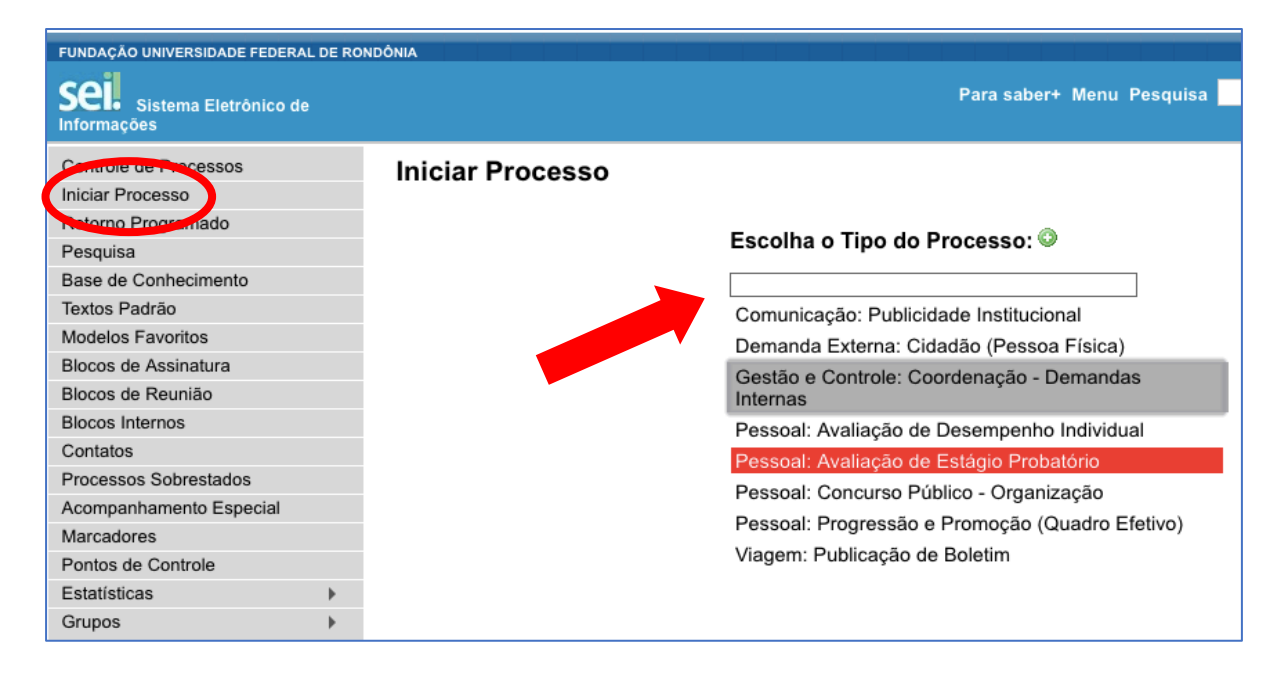

Dependendo do teor do processo SEI, a nomenclatura em relação ao SINGU ficou da seguinte forma:

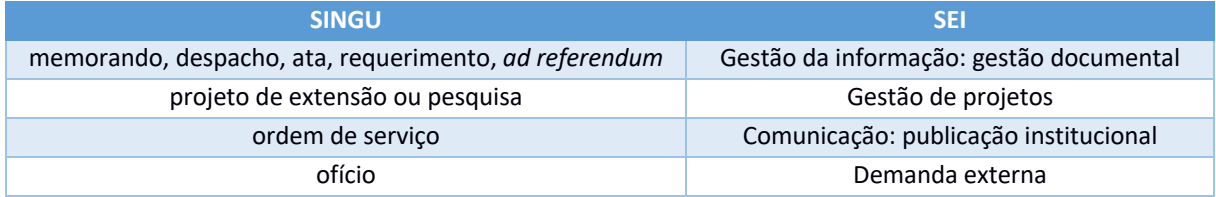

## **3 Progressão Funcional e Promoção por Avaliação de Desempenho4**

- 1. requerimento do(a) docente com os documentos comprobatórios;
- 2. autuação de processo no SEI pelo Departamento;
- 3. envio do processo pelo Departamento à Coordenação de Registros e Documentos (CRD) para emissão de informes funcionais;
- 4. emissão de informes funcionais pela CRD e devolução ao Departamento para análise;
- 5. emissão de parecer e apreciação do parecer no colegiado do departamento;
- 6. envio à Diretoria de Recursos Humanos (DRH) para análise; e
- 7. análise da DRH e envio à PRAD para emissão de portaria.

*OBSERVAÇÃO*: Os informes funcionais da CRD estão em uma etapa anterior à da aprovação do parecer. Todavia, como a legislação que trata da matéria (Lei 12.772/2012, art. 12, § 2º  $c/c$  Portaria MEC 554/2013, art. 2º, § 2º  $c/c$  Regimento Geral da UNIR, art. 172  $c/c$  Res. 116/CONSAD/2013, art. 2º, § 1º) fala apenas em dois critérios (cumprimento do interstício de 24 meses de efetivo exercício em cada nível + aprovação em avaliação de desempenho), entendo que os passos 3 e 4 são independentes ou concomitantes ao 5. Prova disso é que outros processos (como o 999119636.000017/2018-32) fizeram o passo 5 sem esperar pelos

<sup>&</sup>lt;u>.</u> **<sup>4</sup>** Conforme *e-mail* enviado em 26/09/2018 pela DRH.

3 e 4. Em todo o caso, para evitar perda de tempo, não faz sentido emitir parecer, se houver irregularidade ou pendência nos informes funcionais do(a) requerente.

# **4 Encaminhar processos SEI à Reitoria, Procuradoria Federal junto à UNIR, PROPLAN, PROPESQ, NCH e DIRCA**

De acordo com Comunicados oficiais, os processos SEI destinados à Reitoria, à Procuradoria Federal junto à UNIR, à PROPLAN e à PROPESQ, deverão ser encaminhados a suas respectivas Secretarias cadastradas no SEI, conforme abaixo:

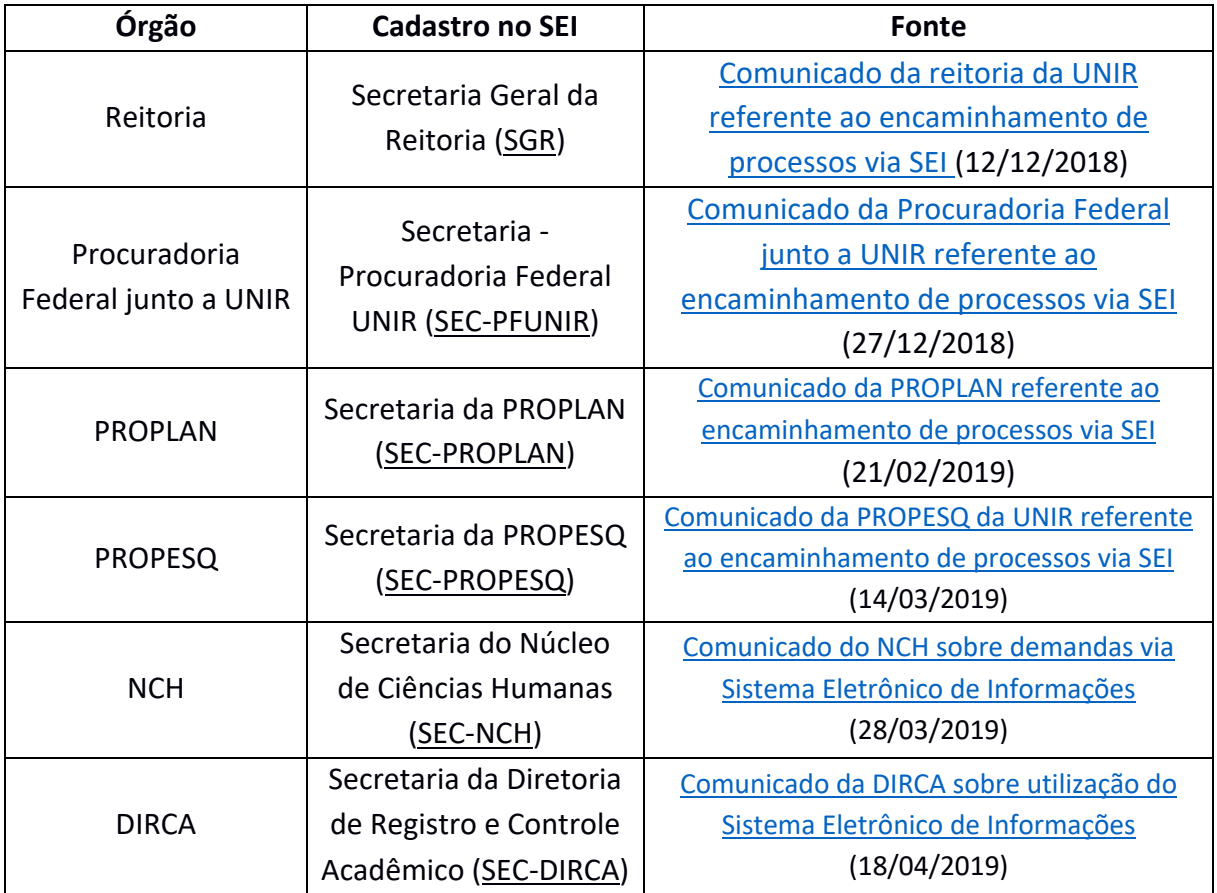

*DICA: Para ganhar tempo, na página "Enviar Processo", do SEI, digite apenas SGR no campo "Unidades", conforme a figura abaixo:*

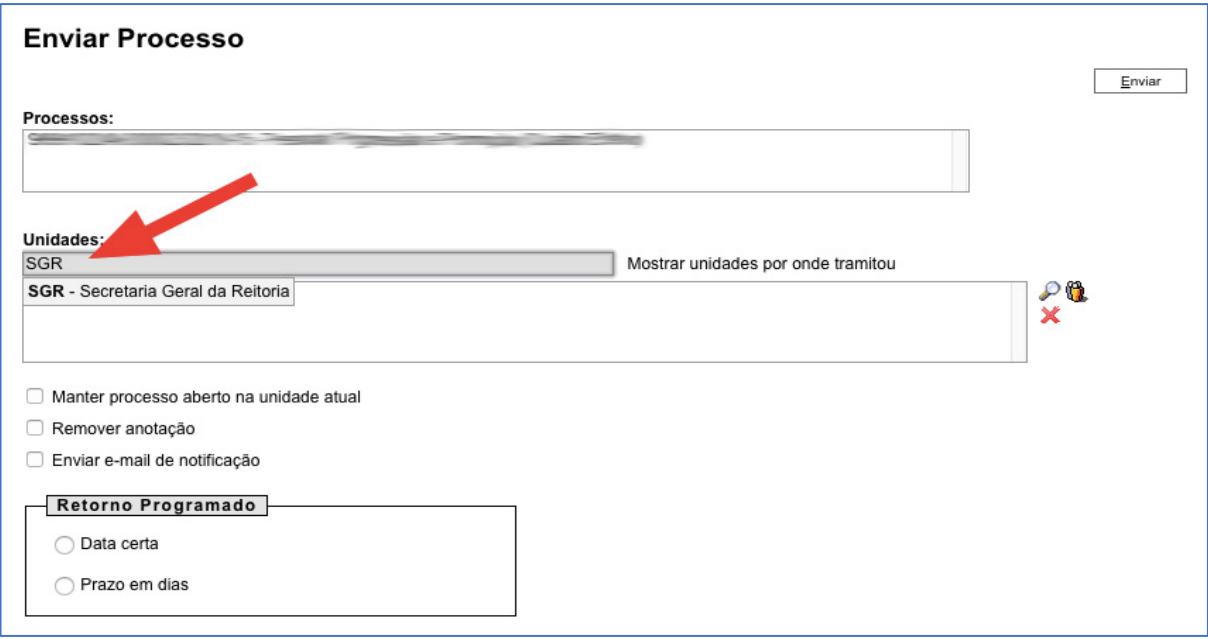

### **5** *Links* **úteis**

- IN nº 002/2018/PROPLAN-UNIR: trata do SEI na UNIR.
- Índice de vídeos do próprio SEI: em negrito os mais utilizados:
	- o Acompanhamento Especial;
	- o **Atribuição de Processo;**
	- o **Ciência;**
	- o **Controle de Processos;**
	- o Credencial de Assinatura;
	- o Disponibilizar Acesso Externo;
	- o Enviar Correspondência Eletrônica;
	- o **Enviar Processo;**
	- o Grupos de E-mail Como Criar;
	- o Grupos de E-mail Como Usar;
	- o Incluir Documento em Bloco;
	- o **Incluir Documento em Processo;**
	- o **Iniciar Processo;**
	- o **Publicação;**
	- o Renúncia de Credencial;
	- o Retorno Programado;
	- o Sobrestamento;
	- o Texto Padrão Como Criar; e
	- o Texto Padrão Como Usar.
- Documentação de apoio do SEI.
- Manual do SEI: elaborado pela Escola Nacional de Administração Pública (ENAP).